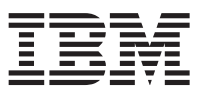

Este documento resume as etapas de instalação e os sinais mais comuns de boa saúde para o Dispositivo IBM WebSphere DataPower XC10. Para a versão mais recente destas informações e instruções completas de instalação, veja o centro de informações: [http://publib.boulder.ibm.com/infocenter/wdpxc/v2r0/](http://publib.boulder.ibm.com/infocenter/wdpxc/v2r0/index.jsp) [index.jsp.](http://publib.boulder.ibm.com/infocenter/wdpxc/v2r0/index.jsp)

## **Iniciação Rápida: Instalando o hardware de dispositivo**

Para iniciar o uso do dispositivo, você deve instalar o dispositivo no rack, configurar o dispositivo para acesso, iniciar a interface com o usuário e confirmar o estado operacional do dispositivo.

## **Antes de Iniciar**

Antes de definir a configuração de base, reúna as seguintes informações:

- v Quer você esteja usando portas de Ethernet de 1 gigabit ou 10 gigabits para sua grade de dados, Você deve usar ou todas as portas de 1 gigabit ou todas as portas de 10 gigabits. Conecte a porta de gerenciamento em MGMT0.
- v O endereço IP para as interfaces de gerenciamento de acesso à Ethernet e uso da grade de dados.
- v O endereço IP dos gateways (roteadores) padrão que suporta as sub-redes das interfaces Ethernet.
- v O endereço de IP para os serviços de rede (SSH, Telnet, entre outros).

Revisar os outros requisitos do sistema no centro de informações

## **Procedimento**

- 1. Istalação física do dipositivo no rack.
	- **Importante:** Não tente abrir fisicamente o case do dispositivo. A abertura do case aciona uma falha de segurança, cessando a operação do dispositivo. Este deve então retornar para IBM® refabricação.
	- a. Desembrulhe cuidadosamente o dispositivo. Localize todos os cabos de energia, cabos seriais e trilhos fornecidos.
	- b. Identifique o local de instalação no rack e certifique-se de que haja espaço suficiente acima e abaixo do dispositivo para ventilação e manutenção do dispositivo.
	- c. Prenda os trilhos de montagem.
	- d. Instale o dispositivo nos trilhos e deslize o dispositivo para o lugar.
	- e. Da frente do dispositivo, use os cabos de rede para conectar o dispositivo à sua rede. Você deve conectar a porta MGMT0. Use as portas de 1 gigabit ou as portas de 10 gigabits. Os cabos Ethernet não são fornecidos.
	- f. Use os cabos de energia fornecidos para conectar as fontes de alimentação às tomadas de energia.
	- g. A partir de um console serial, estabeleça uma conexão com o conector CONSOLE na frente do dispositivo, configurado com 9600 baud 8N1 (8 bits por caractere, sem paridade, 1 bit de parada) e sem controle de fluxo. Use o cabo serial fornecido para esta conexão. Caso o seu console serial não tenha uma porta serial mas apenas uma porta USB, use um cabo ou adaptador USB-serial. A emulação serial recomendada no console serial é VT100.
	- h. Pressione o botão liga/desliga. A luz LED verde de energia ficará acesa e o console serial é exibido.
- i. O aviso de login é exibido. Para as configurações iniciais do dipositivo, efetue o login com ID e senha do usuário: xcadmin/xcadmin.
	- **Importante:** Não perca o ID xcadmin e senha do usuário. Caso perca ea informação, você não poderá efetuar o login novamente no dipositivo e deverá enviá-lo de volta à IBM para refabricação, que apaga todos os dados do dispositivo. Para garantir o acesso xcadmin ao ID e senha do usuário, considere configuras um servidor SMTP server e um endereço de e-mail para que você possa reconfigurar xcadmin a senha.
- 2. Configure o dispositivo para acesso com o console serial. Um assistente o guiará através do processo de aceitação do contrato de licença e configuração das portas Ethernet.
- 3. Atualize o firmware do seu dispositivo para a versão mais recente. Veja o tópico sobre atualização de firmware no centro de informações para mais informações.
- 4. Excute o comando **start-progress** para monitorar o progresso de inicialização do dispositivo após a atualização de firmware. Quando este comando retornar STARTED, o dispositivo está pronto para uso.
- 5. Inicie a interface com o usuário.
	- a. Na barra de endereço do navegador da Web, insira a URL e informações de porta definidas durante a inicialização do dispositivo. Você pode usar o endereço IP definido ou o nome do host que corresponde ao endereço IP,por exemplo: https://myXC10.ibm.com. Use o protocolo seguro HTTP (HTTPS).
	- b. Insira xcadmin no campo **Usuário**.
	- c. Insira a senha correspondente no campo **Senha** . Essa senha é inicialmente definida como xcadmin.

d. Clique em **Login**. Para efetuar o log out, clique em **Log Out**.

Caso a página de Boas-vindas seja exibida, a autenticação na conta xcadmin local foi bem sucedida.

- 6. Confirme os estados operacionais do dispositivo.
	- v A luz LED verde de energia na frente do dispositivo acenderá.
	- v A luz vermelha de Falha na frente do dispositivo permanecerá apagada.
	- v A luz LED verde de armazenamento em cache na frente do dispositivo acenderá.
	- v A luz LED vermelha de Erro de armazenamento em cache na frente do dispositivo permanecerá apagada.
	- v A tela de cristal líquido (LCD) na frente do dispositivo exibirá as versões de compilação e lançamento do produto.

Para um diagrama do local em que cada uma dessas luzes está localizada no dispositivo, veja o tópico sobre especificações de hardware no centro de informações. Se você tiver interesse, entre em contato com o Suporte IBM. Acesse: [http://www-947.ibm.com/support/entry/portal/overview/software/](http://www-947.ibm.com/support/entry/portal/Overview/Software/WebSphere/WebSphere_DataPower_XC10_Appliance) [websphere/websphere\\_datapower\\_xc10\\_appliance.](http://www-947.ibm.com/support/entry/portal/Overview/Software/WebSphere/WebSphere_DataPower_XC10_Appliance)

**Primeira edição (Junho de 2011) © Copyright IBM Corporation 2011.**

(1P) P/N: 46N5704

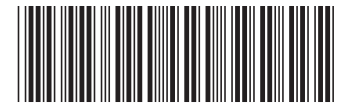